# *Introduction*

Ce TP aborde la configuration des équipements de routage (routeurs). Cette configuration sera réalisée à l'aide du simulateur Packetracert.

# *Objectifs*

À l'issue de ces travaux pratiques, vous serez en mesure d'effectuer les tâches suivantes :

- Créer des sous-réseaux dans un espace d'adressage d'après des consignes données
- Attribuer des adresses appropriées aux interfaces et les documenter
- Réaliser une maquette : Câbler un réseau conformément au diagramme de topologie
- (Option) Effacer la configuration de démarrage et recharger un routeur dans son état par défaut
- Exécuter des tâches de configuration de base sur un routeur
- Configurer et activer les interfaces série et Ethernet
- Déterminer les routes statiques, les résumés et les routes par défaut appropriées
- Tester et vérifier les configurations
- Réfléchir à l'implémentation du réseau et fournir la documentation associée

# *Matériel et logiciel*

- Packetracert installé sur un PC ou une machine virtuelle connectée au réseau du labo.
- Annexes des commandes à consulter !!!

# *Compte-rendu de Tp et modalités de rendu*

Le compte-rendu est une synthèse du travail effectué pendant la séance. Il vous permet de retenir ce que vous avez appris en effectuant les manipulations. Un compte rendu est avant tout un document de travail pour votre usage personnel. Il peut contenir les éléments suivants :

- Introduction, objectif du TP
- Précisez votre environnement de travail : matériel, logiciel, OS utilisés
- Description des différentes manipulations effectuées et leurs validations
- Conclusion, bilan des manipulations effectuées
- Rédigez de manière soignée !

Le travail est à réaliser en binôme. Le compte-rendu de Tp est à déposer sur la plateforme moodle.

**Date de remise: date de séance de TP + 7 jours.**

# **1 Travaux pratiques : configuration avancée d'une route statique**

1.1 Diagramme de topologie

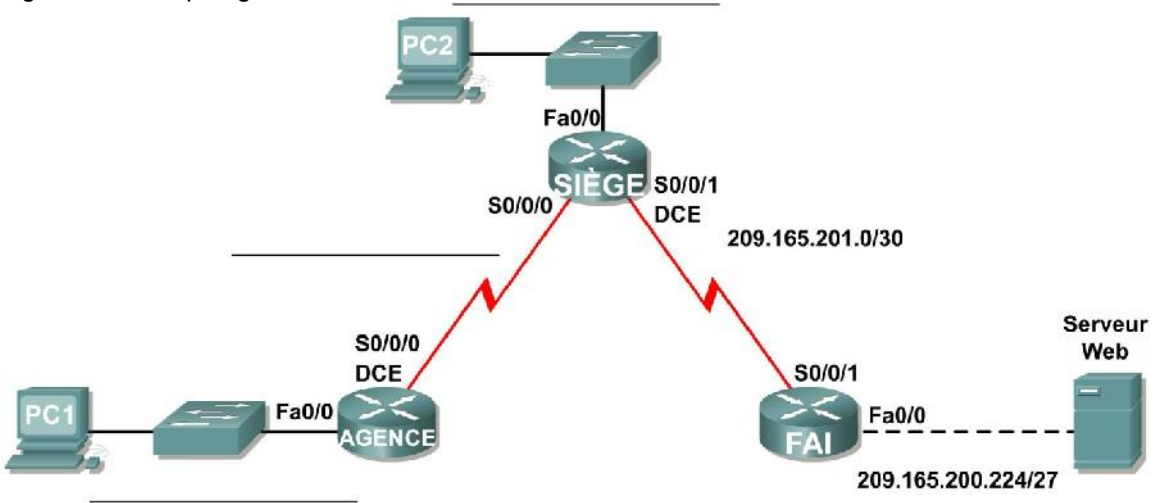

## 1.2 Table d'adressage

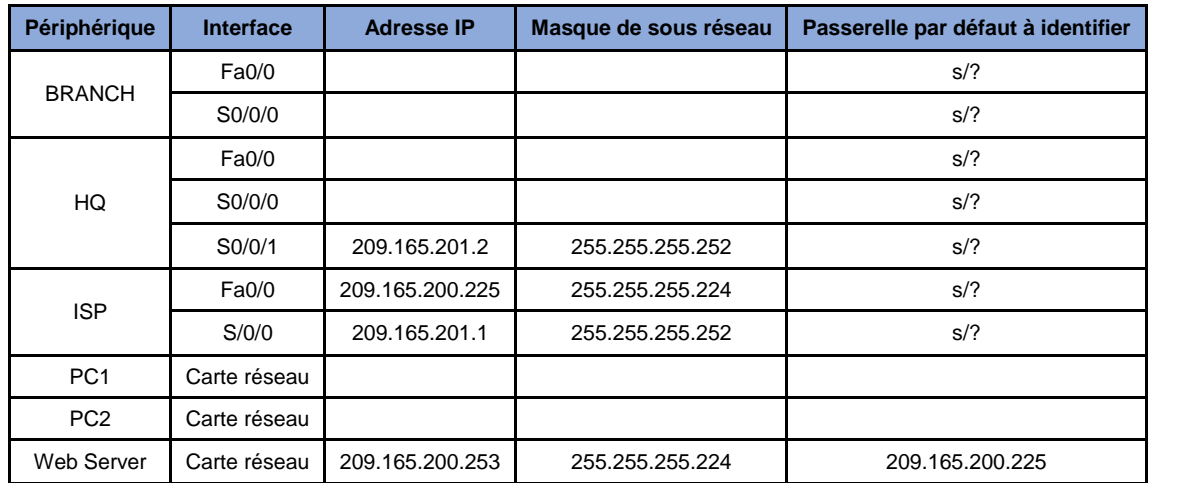

# 1.3 Scénario

Dans ces travaux pratiques, une adresse réseau vous est attribuée pour laquelle vous devrez créer des sousréseaux afin de réaliser l'adressage du réseau représenté dans le diagramme de la topologie. L'adressage du réseau local (LAN) connecté au routeur ISP et de la liaison entre les routeurs HQ et ISP est déjà réalisé. Vous devrez également configurer des routes statiques afin que les hôtes qui se trouvent sur des réseaux non directement connectés puissent communiquer entre eux.

## **SUBDIVISION DE L'ESPACE D'ADRESSAGE**

#### - **Étape 1 : examen des besoins du réseau**

L'adressage du réseau local connecté au routeur ISP et de la liaison entre les routeurs HQ et ISP est déjà réalisé. L'espace d'adressage 192.168.2.0/24 vous a été attribué pour terminer la conception du réseau. Créez des sous-réseaux, afin de disposer de suffisamment d'adresses IP pour prendre en charge 60 hôtes.

### - **Étape 2 : questions à prendre en compte lors de la création de votre conception de réseau**

Combien de sous-réseaux faut-il créer à partir du réseau 192.168.2.0/24 ? \_\_\_\_\_\_\_\_\_\_

Quelles sont les adresses réseau des sous-réseaux ?

- Sous-réseau 0 :
- Sous-réseau 1 : \_\_
- Sous-réseau 2 : Sous-réseau 3 :

Quel est le masque de sous-réseau de ces réseaux au format décimal pointé ?

Quel est le masque de sous-réseau de ce réseau au format avec barre oblique ? \_\_\_\_\_\_\_\_\_\_ Combien y a-t-il d'hôtes utilisables par sous-réseau ? \_\_\_\_\_\_\_\_\_\_

## - **Étape 3 : attribution d'adresses de sous-réseau au diagramme de topologie**

- 1. Affectez le sous-réseau 1 au réseau local attaché de HQ.
- 2. Affectez le sous-réseau 2 à la liaison étendue (WAN) entre HQ et BRANCH.
- 3. Affectez le sous-réseau 3 au réseau local attaché à BRANCH.
- 4. Le sous-réseau 0 est disponible pour une extension future.

## **DETERMINATION DES ADRESSES DES INTERFACES**

- **Étape 1 : attribution des adresses appropriées aux interfaces des périphériques**
- 1. Affectez la première adresse d'hôte valide du sous-réseau 1 à l'interface LAN sur HQ.
- 2. Affectez la dernière adresse d'hôte valide du réseau 1 au PC2.
- 3. Affectez la première adresse d'hôte valide du sous-réseau 2 à l'interface WAN sur BRANCH.
- 4. Affectez la seconde adresse d'hôte valide du sous-réseau 2 à l'interface WAN sur HQ.
- 5. Affectez la première adresse d'hôte valide du sous-réseau 3 à l'interface LAN de BRANCH.
- 6. Affectez la dernière adresse d'hôte valide du réseau 3 au PC1.
	- **Étape 2 : Renseigner les adresses dans le tableau fourni sous le diagramme de topologie**

#### **PREPARATION DU RESEAU**

#### - **Étape 1 : installation d'un réseau similaire à celui du diagramme de topologie**

Vous pouvez utiliser n'importe quel routeur des travaux pratiques, pourvu qu'il comporte les interfaces nécessaires illustrées dans la topologie.

## - **Étape 2 : suppression de toute configuration existante sur les routeurs**

#### **EXECUTION DES CONFIGURATIONS DE BASE DES ROUTEURS**

Exécutez la configuration de base des routeurs BRANCH, HQ et ISP en respectant les consignes suivantes :

- 1. Configurez le nom d'hôte du routeur.
- 2. Désactivez la recherche DNS.
- 3. Configurez un mot de passe pour le mode EXEC.
- 4. Configurez une bannière du message du jour.
- 5. Configurez un mot de passe pour les connexions console.
- 6. Configurez un mot de passe pour les connexions VTY.
- 7. Synchronisez les messages non sollicités et les résultats de débogage avec les résultats sollicités et les invites de la console et des lignes du terminal virtuel.
- 8. Configurez un délai d'attente EXEC de 15 minutes.

### **CONFIGURATION ET ACTIVATION DES ADRESSES DE SERIE ET ETHERNET**

## - **Étape 1 : configuration des interfaces sur les routeurs BRANCH, HQ et ISP**

Configurez les interfaces sur les routeurs BRANCH, HQ et ISP à l'aide des adresses IP de la table sous le diagramme de la topologie. Lorsque vous avez terminé, n'oubliez pas d'enregistrer la configuration en cours dans la mémoire NVRAM du routeur.

#### - **Étape 2 : configuration des interfaces Ethernet**

Configurez les interfaces Ethernet sur PC1, PC2 et le serveur Web à l'aide des adresses IP de la table d'adressage du diagramme de la topologie.

# **VERIFICATION DE LA CONNECTIVITE A L'EQUIPEMENT DU TRONÇON SUIVANT**

À ce stade, il *ne doit pas* encore exister de connectivité entre les périphériques finaux. Néanmoins, vous pouvez tester la connectivité entre deux routeurs et entre un périphérique final et sa passerelle par défaut.

#### - **Étape 1 : vérification de la connectivité de BRANCH et HQ**

Vérifiez que le BRANCH peut envoyer un paquet ping vers HQ par l'intermédiaire de la liaison WAN et que HQ peut transmettre un paquet ping via la liaison WAN qu'il partage avec le FAI.

- **Étape 2 : vérification de la connectivité de PC1, PC2 et du serveur Web**

Vérifiez que PC1, PC2 et le serveur Web peuvent envoyer des paquets ping à leurs passerelles par défaut.

## **CONFIGURATION DU ROUTAGE STATIQUE SUR BRANCH**

### - **Étape 1 : réflexion sur le type de routage statique nécessaire sur BRANCH**

Quels sont les réseaux qui figurent dans la table de routage de BRANCH ? Dressez la liste des réseaux en utilisant la notation avec barre oblique.

…………………………………………………………………………………………………………………….. ……………………………………………………………………………………………………………………..

Quels sont les réseaux absents de la table de routage BRANCH ? Dressez la liste des réseaux en utilisant la notation avec barre oblique.

……………………………………………………………………………………………………………………..

Est-il possible de créer une route résumée qui comprend tous les réseaux manquants ? Combien t y a-t-il de routes WAN disponibles pour le trafic sortant du réseau local connecté à BRANCH ?\_\_

#### - **Étape 2 : configuration de BRANCH avec une route statique pointant vers HQ**

Étant donné que BRANCH est un routeur d'extrémité, BRANCH doit être configuré avec une route statique pointant vers HQ. Indiquez la commande permettant de configurer une route statique par défaut à l'aide de l'interface de sortie appropriée.

…………………………………………………………………………………………………………………….. . The contract of the contract of the contract of the contract of the contract of the contract of the contract of the contract of the contract of the contract of the contract of the contract of the contract of the contrac

- **Étape 3 : affichage de la table de routage de BRANCH pour vérifier la nouvelle entrée de la route statique**

Normalement, une instruction Gateway of Last Resort (passerelle de dernier recours) doit être active sur BRANCH.

Sans test préalable, pensez-vous que PC1 peut maintenant envoyer une requête vers PC2 ? Justifiez votre réponse.

……………………………………………………………………………………………………………………..

# **CONFIGURATION DU ROUTAGE STATIQUE SUR HQ**

# - **Étape 1 : examen du type de routage statique nécessaire pour HQ**

Quels sont les réseaux qui figurent dans la table de routage de HQ ? Dressez la liste des réseaux en utilisant la notation avec barre oblique.

. The contract of the contract of the contract of the contract of the contract of the contract of the contract of the contract of the contract of the contract of the contract of the contract of the contract of the contrac

……………………………………………………………………………………………………………………..

Quels sont les réseaux absents de la table de routage HQ ? Dressez la liste des réseaux en utilisant la notation avec barre oblique.

. The contract of the contract of the contract of the contract of the contract of the contract of the contract of the contract of the contract of the contract of the contract of the contract of the contract of the contrac . The contract of the contract of the contract of the contract of the contract of the contract of the contract of the contract of the contract of the contract of the contract of the contract of the contract of the contrac

Est-il possible de créer une route résumée qui comprend tous les réseaux manquants ? HQ est dans une position unique, puisqu'il s'agit du routeur central (concentrateur) de cette topologie en étoile de type hub-and-spoke. Le trafic à destination d'Internet provenant du réseau local BRANCH doit passer par HQ. HQ doit être en mesure d'envoyer tout trafic pour lequel il ne possède pas de routeur vers ISP. Quel type de route devez-vous configurer sur HQ pour résoudre ce problème ? . The same independent of the same independent of the same independent of the same independent of the same independent of the same independent of the same independent of the same independent of the same independent of the

. The contract of the contract of the contract of the contract of the contract of the contract of the contract of the contract of the contract of the contract of the contract of the contract of the contract of the contrac

HQ sert également d'intermédiaire pour le trafic provenant d'Internet à destination du réseau local BRANCH. De ce fait, HQ doit pouvoir établir une route vers ce réseau local. Quel type de route devez-vous configurer sur HQ pour résoudre ce problème ?

# - **Étape 2 : configuration d'une deuxième route statique pour HQ**

Configurez pour HQ une route statique vers le réseau local BRANCH en utilisant pour sortie l'interface série 0/0/0 de HQ. Indiquez la commande utilisée.

## - **Étape 3 : configuration d'une deuxième route statique par défaut pour HQ**

Configurez pour HQ une route statique par défaut qui pointe vers ISP, en utilisant l'adresse du tronçon suivant. Indiquez la commande utilisée.

……………………………………………………………………………………………………………………..

- ……………………………………………………………………………………………………………………..
	- **Étape 4 : affichage de la table de routage de HQ pour vérifier les nouvelles entrées de la route statique**

\_\_\_\_\_\_\_\_\_\_\_\_\_\_\_\_\_\_\_\_\_\_\_\_\_\_\_\_\_\_\_\_\_\_\_\_\_\_\_\_\_\_\_\_\_\_\_\_\_\_\_\_\_\_\_\_\_\_\_\_\_\_\_\_\_\_\_\_\_\_\_\_\_\_\_\_\_\_\_\_\_\_\_

Sans test préalable, pensez-vous que PC1 peut maintenant envoyer une requête vers PC2 ? Justifiez votre réponse.

\_\_\_\_\_\_\_\_\_\_\_\_\_\_\_\_\_\_\_\_\_\_\_\_\_\_\_\_\_\_\_\_\_\_\_\_\_\_\_\_\_\_\_\_\_\_\_\_\_\_\_\_\_\_\_\_\_\_\_\_\_\_\_\_\_\_\_\_\_\_\_\_\_\_\_\_\_\_\_\_\_\_\_ Sans test préalable, pensez-vous que PC1 ou PC2 peut maintenant envoyer un paquet ping vers le serveur Web ?

Justifiez votre réponse.

. The contract of the contract of the contract of the contract of the contract of the contract of the contract of the contract of the contract of the contract of the contract of the contract of the contract of the contrac

## ……………………………………………………………………………………………………………………..

# **CONFIGURATION DU ROUTAGE STATIQUE SUR ISP**

Dans une implémentation réelle de cette topologie, vous ne configureriez pas le routeur ISP. Toutefois, votre fournisseur de services Internet (FAI) constitue un partenaire actif lorsqu'il s'agit de répondre à vos besoins de connectivité. Les administrateurs des fournisseurs de services sont aussi des êtres humains qui commettent des erreurs. Par conséquent, il est important d'envisager les types d'erreurs que peut commettre un fournisseur de services Internet et qui sont susceptibles d'entraîner une perte de connectivité sur vos réseaux.

## - **Étape 1 : réflexion sur le type de routage statique nécessaire sur ISP**

Quels sont les réseaux présents dans la table de routage du FAI ? Dressez la liste des réseaux en utilisant la notation avec barre oblique.

…………………………………………………………………………………………………………………….. ……………………………………………………………………………………………………………………..

Quels sont les réseaux absents de la table de routage du FAI ? Dressez la liste des réseaux en utilisant la notation avec barre oblique.

…………………………………………………………………………………………………………………….. ……………………………………………………………………………………………………………………..

Est-il possible de créer une route résumée qui comprend tous les réseaux manquants ?

#### - **Étape 2 : configuration d'une route statique résumée pour ISP**

Configurez une route statique résumée par défaut pour le FAI qui comprend tous les sous-réseaux manquants dans la table de routage, en utilisant l'adresse IP du tronçon suivant. Indiquez la commande utilisée.

……………………………………………………………………………………………………………………..

……………………………………………………………………………………………………………………..

**Remarque :** le résumé du routage comprend également la route du sous-réseau 0 réservée à une future extension.

- **Étape 3 : affichage de la table de routage de R3 pour vérifier la nouvelle entrée de la route statique**

#### **VERIFICATION DES CONFIGURATIONS**

Répondez aux questions suivantes pour vérifier que le réseau fonctionne comme prévu : À partir de PC2, est-il possible d'envoyer un paquet ping à PC1 ? \_\_\_\_\_\_\_\_\_\_ À partir de PC2, est-il possible d'envoyer un paquet ping au serveur Web ? \_\_\_\_\_\_\_\_\_\_ À partir de PC1, est-il possible d'envoyer un paquet ping au serveur Web ? \_\_\_\_\_\_\_\_\_\_

La réponse à toutes ces questions doit être **oui**. Si un paquet ping ci-dessus a échoué, vérifiez les connexions physiques et les configurations. Si vous voulez revoir les techniques de dépannage de base, reportez-vous aux travaux pratiques 1.5.1 « Câblage d'un réseau et configuration de base du routeur ». Quelles sont les routes présentes dans la table de routage de BRANCH ? …………………………………………………………………………………………………………………….. …………………………………………………………………………………………………………………….. …………………………………………………………………………………………………………………….. Quelles sont les routes présentes dans la table de routage de HQ ? …………………………………………………………………………………………………………………….. …………………………………………………………………………………………………………………….. Quelles sont les routes présentes dans la table de routage du FAI ? …………………………………………………………………………………………………………………….. ……………………………………………………………………………………………………………………..

# **REMARQUES GENERALES**

Si une route statique par défaut n'était pas configurée sur BRANCH, combien de routes statiques individuelles seraient nécessaires pour que les hôtes du réseau local BRANCH puissent communiquer avec tous les réseaux du diagramme de la topologie ? \_\_\_\_\_\_\_\_\_\_

Si une route statique par défaut n'était pas configurée sur R3, combien de routes statiques individuelles seraient nécessaires pour que les hôtes du réseau local R3 puissent communiquer avec tous les réseaux du diagramme de la topologie ? \_\_\_\_\_\_\_\_\_\_

## **DOCUMENTATION DES CONFIGURATIONS DES ROUTEURS**

Sur chaque routeur, capturez le résultat de la commande suivante dans un fichier texte (.txt) et enregistrez-le pour y faire référence par la suite.

- Configuration en cours
- Table de routage
- Résumé de l'interface

#### **REMISE EN ETAT**

Effacez les fichiers générés lors de votre séance.